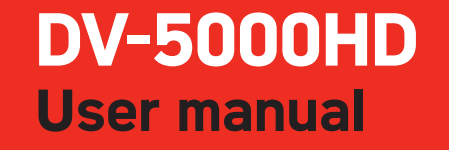

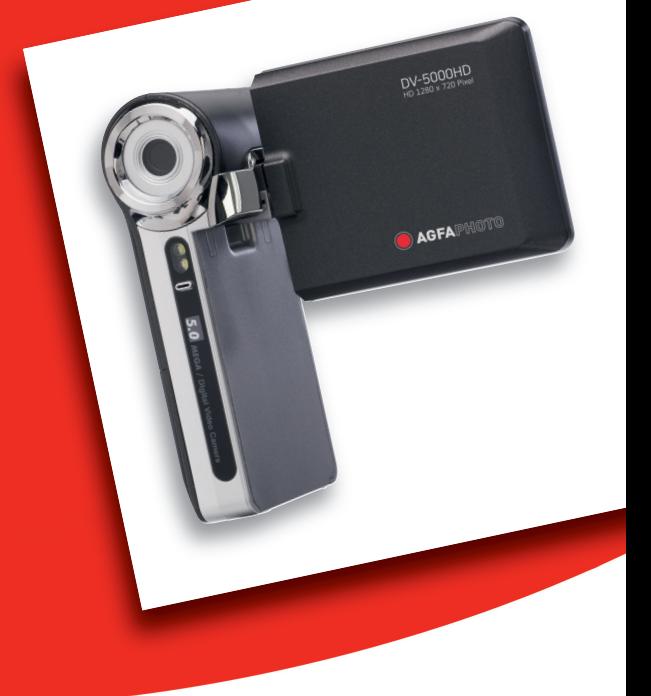

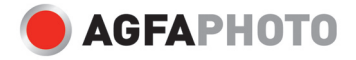

# **FCC STATEMENT**

This device complies with Part 15 of the FCC Rules. Operation is subject to the following two conditions:

- (1) This device may not cause harmful interference, and
- (2) This device must accept any interference received, including interference that may cause undesired operation.

#### **Note:**

This equipment has been tested and found to comply with the limits for Class B digital devices, pursuant to Part 15 of the FCC rules. These limits are designed to provide reasonable protection against harmful interference in a residential installation.This equipment generates uses and can radiate radio frequency energy and, if not installed and used in accordance with the instructions, may cause harmful interference to radio communications. However, there is no guarantee that interference will not occur in a particular installation. If this equipment does cause harmful interference to radio or television reception, which can be determined by turning the equipment off and on, the user is encouraged to try to correct the interference by one or more of the following measures:

- Reorient or relocate the receiving antenna.
- $\blacksquare$  Increase the separation between the equipment and receiver.
- Connect the equipment into an outlet on a circuit different from that to which the receiver is connected.
- Consult the dealer or an experienced radio/TV technician for help.

Use of shielded cable is required to comply with Class B limits in Subpart B of Part 15 of the FCC rules.

Do not make any changes or modifications to the equipment unless otherwise specified in the manual. If such changes or modifications should be made, you could be required to stop operation of the equipment.

#### **Notice**

If static electricity or electromagnetism causes data transfer to discontinue midway (fail), restart the application or disconnect and connect the communication cable (USB, etc.) again.

## **READ THIS FIRST**

### **Trademark Information**

- Microsoft<sup>®</sup> and Windows<sup>®</sup> are U.S. registered trademarks of Microsoft Corporation.
- Pentium<sup>®</sup> is a registered trademark of Intel Corporation.
- Macintosh is a trademark of Apple Computer, Inc.
- SD™ is a trademark.
- Other names and products may be trademarks or registered trademarks of their respective owners.

### **Product Information**

- **Product design and specifications are subject to change without notice. This** includes primary product specifications, software, software drivers, and user's manual. This User Manual is a general reference guide for the product.
- The manufacturer assumes no liability for any errors or discrepancies in this user manual.

## **SAFETY INSTRUCTIONS**

Read and understand all *Warnings* and *Cautions* before using this product.

### **Warnings**

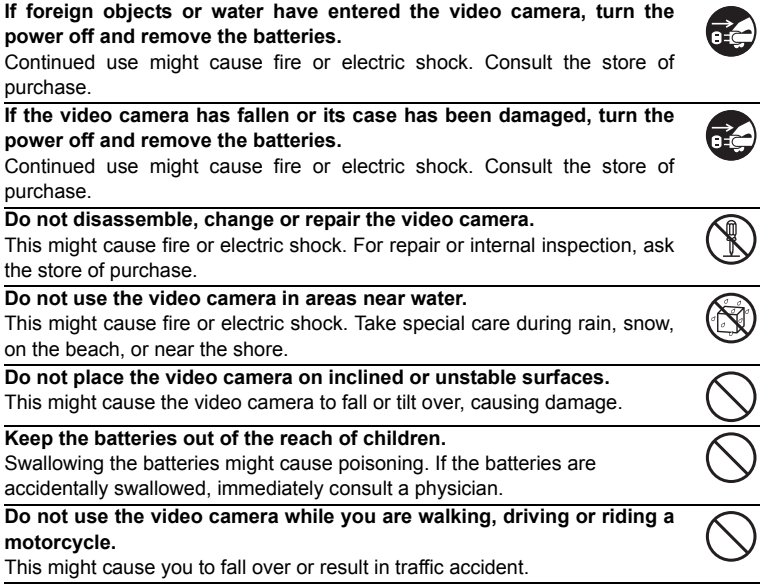

### **Please use batteries with complete external seals.**

Do not use batteries from which the seals have been damaged or removed.This may cause leakage, explosion, or injury.

### **Cautions**

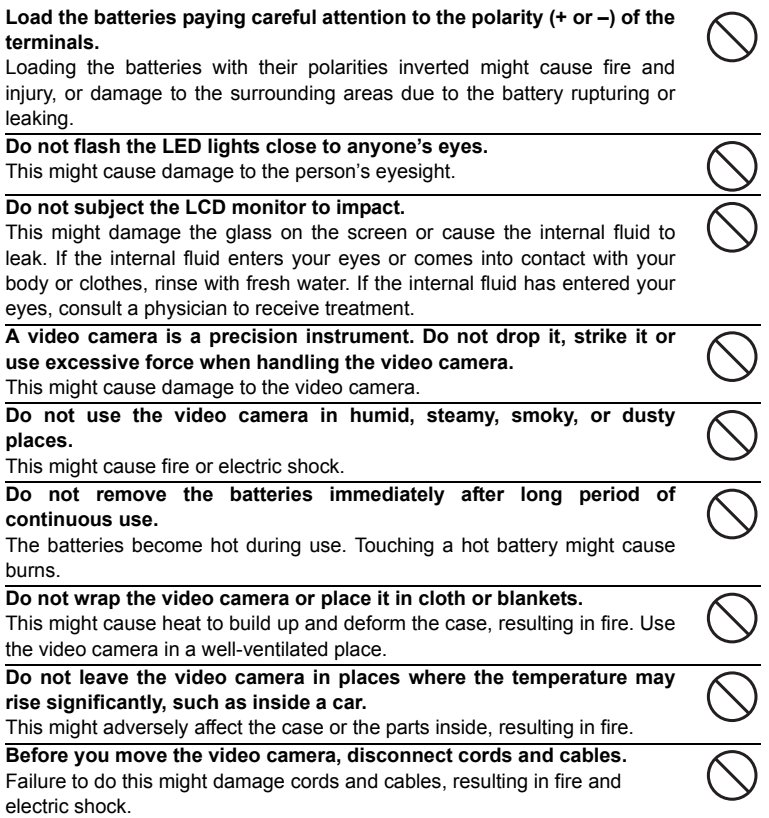

J.

### **Notes on Battery Usage**

When you use the batteries, carefully read and strictly observe the *Safety Instructions* and the notes described below:

- Use only the specified batteries. (AA batteries)
- **Avoid extremely cold environments as low temperatures can shorten the battery** life and reduce video camera performance. Therefore Ni-MH rechargeable batteries are highly recommended.
- When you are using a new rechargeable batteries or rechargeable batteries that have not been used for an extended period of time (the batteries that passed the expiry date are exception), it may affect the number of images that can be captured. Therefore, to maximize their performance and lifetime, we recommend that you fully charge the batteries and discharge them for at least one complete cycle before use.
- The batteries may feel warm after a long period of continuous use of the video camera. This is normal and not a malfunction.
- The video camera may feel warm after a long period of continuous use. This is normal and not a malfunction.
- If the batteries are not to be used for a long period of time, remove them from the video camera to prevent leakage or corrosion and store them after no battery power is left. Stored for a long time in a fully charged condition, their performance may be impaired.
- Always keep the battery terminals clean.
- $\blacksquare$  There is a risk of explosion if the batteries are replaced by an incorrect type.
- Dispose of used batteries according to the recycle instructions.
- Charge the rechargeable batteries fully before using for the first time.
- Never use batteries of different types (together) or mix old and new batteries.
- Never use manganese batteries.
- To prevent short-circuiting or fire, keep the batteries away from other metal objects when carrying or storing.

# CONTENTS

### **7 INTRODUCTION**

- 7 Overview
- 7 Package Contents

### **8 GETTING TO KNOW YOUR DIGITAL VIDEO CAMERA**

- 8 Front View
- 9 Rear View
- 10 LCD Monitor Display

### **14 GETTING STARTED**

- 14 Preparation
- 15 Turning the Power On/Off
- 15 LED Indicators
- 16 Handling the Digital Video Camera
- 17 Setting the Date and Time
- 17 Choosing the Language
- 18 Formatting the Memory Card

### **19 CAPTURE MODE**

- 19 Recording Video Clips
- 19 Capturing Still Images
- 20 Using the Zoom Function
- 20 Setting the Focus
- 21 Setting the Self-Timer

### **22 PLAYBACK MODE**

- 22 Playing Back Video Clips
- 23 Playing Back Still Images
- 24 Playing Back Still Images/Video Clips on TV
- 24 Connecting the digital video camera to HDTV
- 25 Thumbnail Display
- 26 Slide Show Display
- 26 Delete File
- 27 Protecting Images

#### **28 AUDIO MODE**

- 28 Recording Audio Files
- 28 Playing Back Audio Files

### **29 MENU OPTIONS**

- 29 Video Menu
- 31 Capture Menu
- 33 Playback Menu
- 34 Setup Menu
- **36 INSTALLING SOFTWARE PROGRAM**
- **37 TRANSFERRING FILES TO YOUR COMPUTER**
- 37 Downloading / Deleting Your Files via Computer

### **38 SPECIFICATIONS**

### **39 APPENDIX**

- 39 Troubleshooting
- 40 Customer Care
- 41 WEEE Statement

**EN-6**

# **INTRODUCTION**

### **Overview**

Thank you for purchasing this AgfaPhoto digital camera. Please read these operating instructions carefully in order to use the digital camera correctly. Keep the instructions in a safe place after reading so that you can refer to them later.

## **Package Contents**

Carefully unpack your digital video camera and ensure that you have the following items:

### **Common Product Components:**

- AgfaPhoto DV-5000HD
- CD-ROM
- USB cable
- AV cable
- YPbPr (HD out) cable
- Camera strap
- Camera pouch
- $\blacksquare$  2 x AA size batteries

# **GETTING TO KNOW YOUR DIGITAL VIDEO CAMERA**

**Front View**

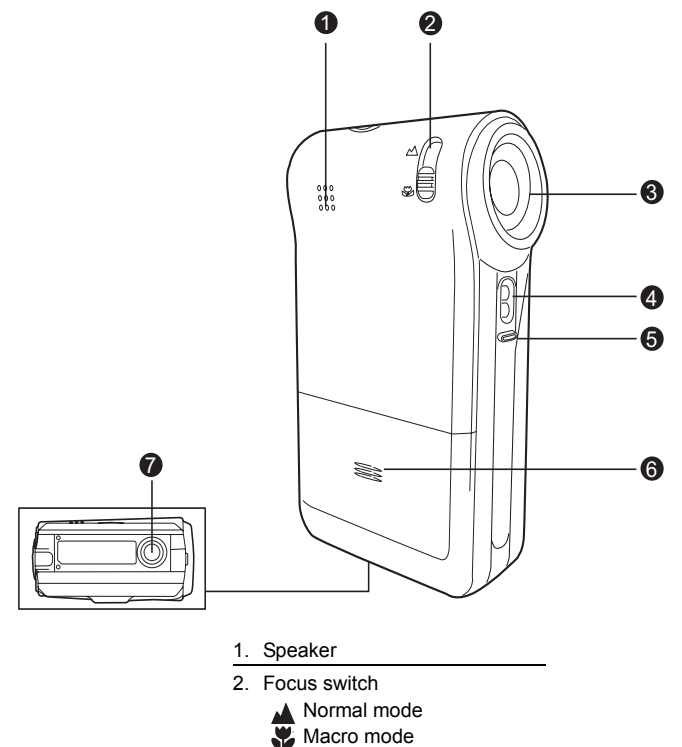

- 3. Lens
- 4. LED lights
- 5. Microphone
- 6. Battery cover
- 7. Tripod socket

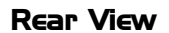

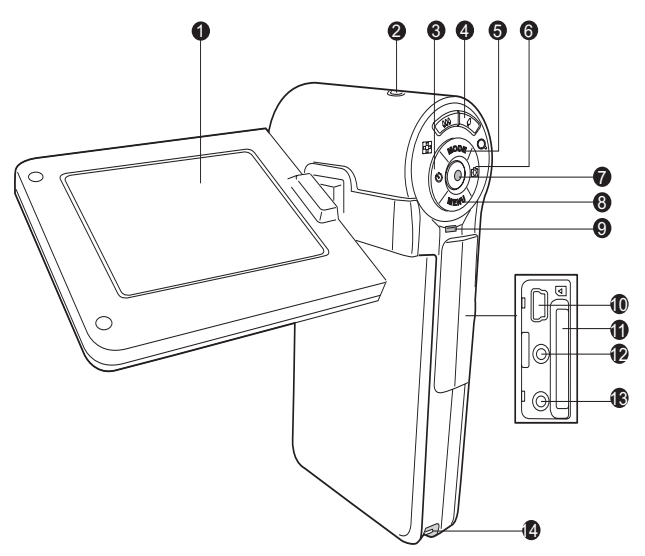

- 1. LCD monitor
- 2. (I) Power button
- 3.  $\blacktriangleleft$  Left button Self-timer button
- 4. **444** /  $\boxed{=}$  Zoom out (wide-angle) button / Thumbnail button  $\bigwedge$  / Q Zoom in (telephoto)
- button  $5.$   $\triangle$  Up button
	- **MODE** Mode button
- $6.$   $\blacktriangleright$  Right button
	- **Camera mode quick key**
- 7.  $\odot$  OK/Shutter button
- 8.  $\blacktriangledown$  Down button **MENU** Menu button
- 9. Status LED indicator
- 10.USB port
- 11. SD/SDHC memory card slot
- 12.AV OUT1 terminal
- 13.AV OUT2 (HD OUT) terminal
- 14.Strap holder

### **LCD Monitor Display**

### **Standby Mode**

#### **Video Mode**

- 1. Video mode icon
- 2. Available recording time
- 3. Storage media [  $\text{ }$  [  $\text{ }$   $\text{ }$  ] SD/SDHC memory card
- 4. Battery condition [ $\equiv$ ] Full battery power
	- [ $\equiv$ ] Medium battery power
	- $[$   $\Box$  ] Low battery power
	- $\lceil$   $\Box$   $\rceil$  No battery power
- 5. Zoom status bar
- 6. Exposure compensation
- 7. White Balance
	- $\sqrt{ }$   $\frac{1}{4}$  Auto
	- [ $\cdot$  ] Daylight
	- [  $\bullet$  ] Tungsten
	- [ 平 ] Fluoresc.1
	- [ 罗 ] Fluoresc.2
	- $[$   $\bullet$   $]$  Cloudy
- 8. Image quality
	- $[$   $\equiv$   $]$  Fine
	- $[$   $]$   $]$  Standard
	- [  $\blacksquare$  ] Economy
- 9. Video size
	- [ [ $280 \times 720$
	- [  $\sqrt{220}$  ]720 x 480
	- [ ]352 x 240
- 10.Focus setting [**Blank**] Normal [  $\bullet$  ] Macro
- 11. Self-timer
	- [ **10s**] 10 sec.
	- [ **2s**] 2 sec.

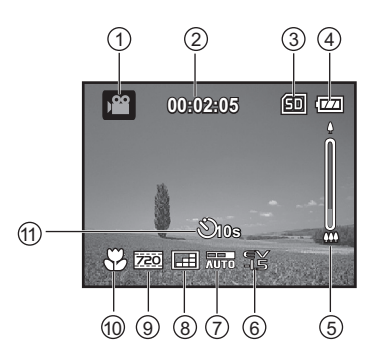

**EN-10**

#### **Camera Mode**

- 1. Camera mode icon
- 2. Available number of shots
- 3. Storage media
- 4. Battery condition
- 5. Zoom status bar
- 6. Capture mode icon [**Blank**] Single
	- [ <u>■</u> ] Burst
	- $[\nabla]$   $AEB$
- 7. ISO
	- [圖] Auto
	- [ 圖 ] 50
	- $\sqrt{30}$  1100
	- [ ] 200
	- $[$  $]$   $]$  400
- 8. Exposure compensation
- 9. White Balance
- 10.Image quality
- 11. Image size [**8m**]3264 x 2448 (FW interpolation) [5**m**]2560 x 1920 [3**m**]2048 x 1536 [1**m**]1280 x 960 [0.3**m**]640 x 480
- 12.Focus setting
- 13.Self-timer

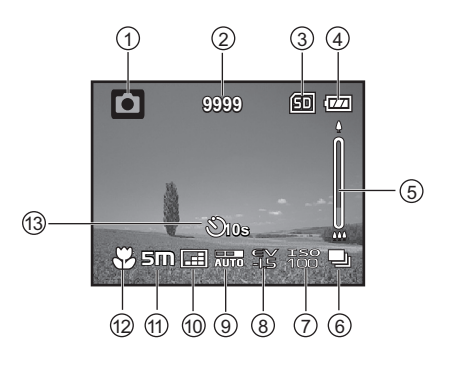

### **Audio Recording Mode (Standby)**

- 1. Audio mode icon
- 2. Available recording time
- 3. Storage media
- 4. Battery condition
- 5. Elapsed time
- 6. Recording indicator
- 7. Status indicator

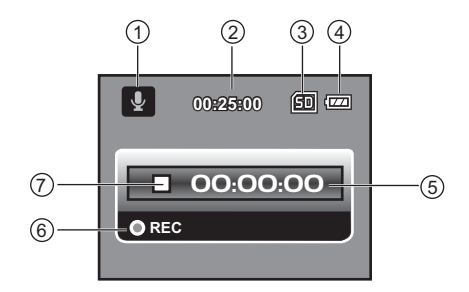

### **(Recording)**

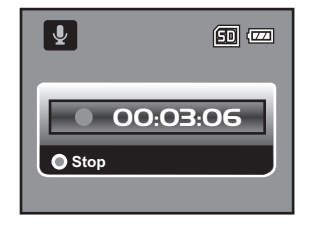

### **Playback Mode**

#### **Video Mode**

- 1. Playback mode icon
- 2. Elapsed time
- 3. Storage media
- 4. Battery condition
- 5. Folder and file number
- 6. Volume indicator
- 7. Video status bar
- 8. Playback indicator

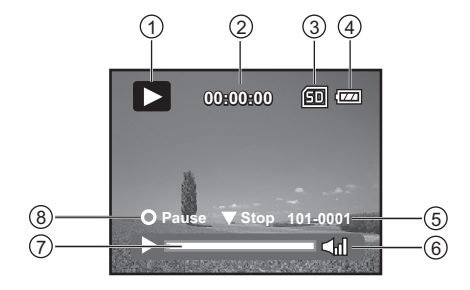

#### **Camera Mode**

- 1. Playback mode icon
- 2. Storage media
- 3. Battery condition
- 4. Folder and file number

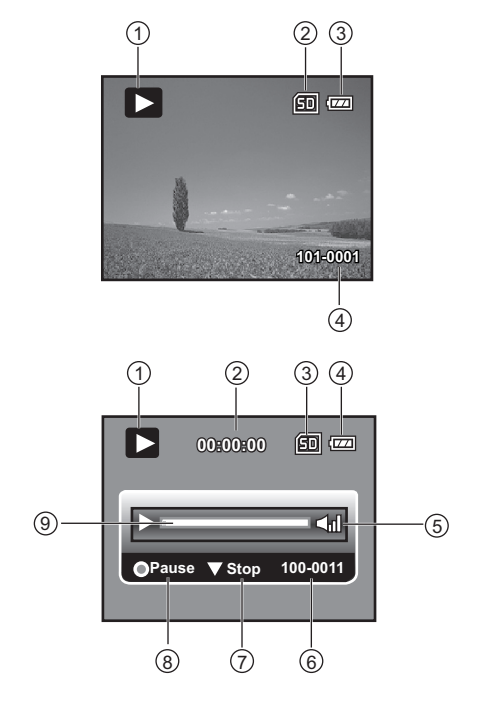

1. Playback mode icon 2. Elapsed time

- 3. Storage media
- 4. Battery condition

**Audio Playback Mode**

- 5. Volume indicator
- 6. Folder and file number (ex. 100-0011)
- 7. Stop indicator
- 8. Playback indicator
- 9. Audio status bar

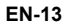

# **GETTING STARTED**

### **Preparation**

- 1. Attach the camera strap.
- 2. Open the battery cover.
- 3. Insert the supplied batteries with correct orientation as shown.
- 4. Insert an SD/SDHC memory card.
	- Be sure to format the SD/SDHC memory card with this video camera before its initial usage.
	- Close the battery cover and make sure it is locked securely.

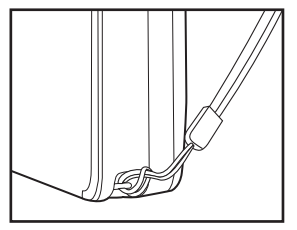

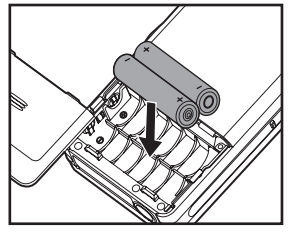

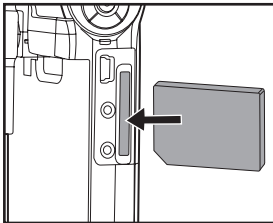

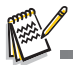

- To prevent valuable data from being accidentally deleted from an SD/ SDHC memory card, you can slide the write protect tab (on the side of<br>the SD/SDHC memory card) to "LOCK".<br>To save, edit, or delete data on an SD/SDHC memory card, you must
- 
- unlock the card.<br>To prevent damaging of SD/SDHC memory card, be sure to turn off the ■ To prevent damaging of SD/SDHC memory card, be sure to turn off the U<sup>Write-protect tab Write-protection state</sup> power when inserting or removing the SD/SDHC memory card. If inserting or removing the SD/SDHC memory card.

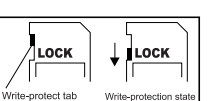

- 
- Be careful not to drop the batteries when opening or closing the battery cover.

**EN-14**

### **Turning the Power On/Off**

Load the batteries and insert an SD/SDHC memory card before starting.

- Press the  $(b)$  button until the digital video camera turns on.
- $\blacksquare$  To turn the power off, press the  $(1)$ button again.

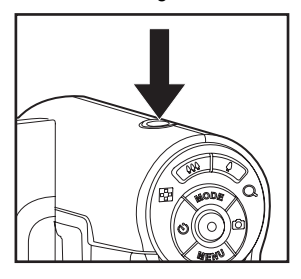

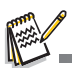

 The power is turned off automatically when the digital video camera has not been operated for a defined period of time. To resume operation, turn the power on again. Refer to section in this manual titled "Power Off" in the Setup Menu for further details.

## **LED Indicators**

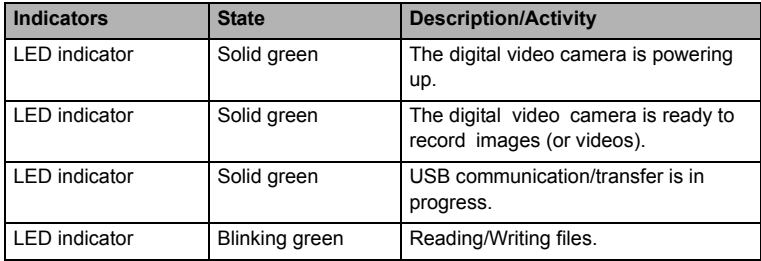

### **Handling the Digital Video Camera**

1.Open the panel by pulling it away from the digital video camera.

2.Choose the angle of the monitor that suits you best by rotating the panel.

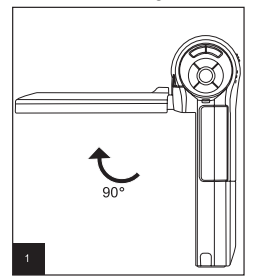

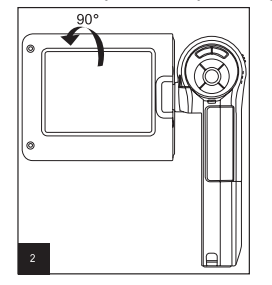

$$
\mathbb{M}_{-}
$$

- Make sure you open the LCD panel at 90 degrees before attempting to rotate it.
- Rotate the LCD panel carefully with the correct direction. Over rotation or rotating to the wrong direction may damage the hinge that connects the LCD monitor to the digital video camera.
- Avoid touching the LCD monitor when moving the LCD panel.

#### **Cautions:**

- Do not hold the digital video camera by only holding the LCD panel.
- Be careful not to block the lens, microphone, or LED lights with your fingers when shooting.
- Close the LCD panel when not using the digital video camera to avoid damages.

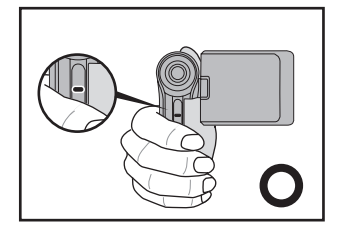

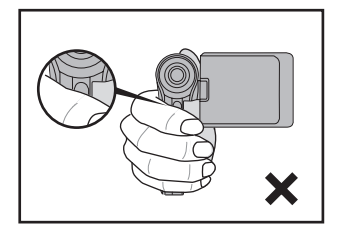

**EN-16**

### **Setting the Date and Time**

The date/time needs to be set if/when:

- The digital video camera is turned on for the first time.
- The digital video camera is turned on after being left without batteries for an extended period of time.
- 1. Press the  $\langle \cdot \rangle$  button until the digital video camera turns on.
- 2. Press the **MENU** button.
- 3. Select [Setup] with the  $\blacktriangleright$  button.
- 4. Select [Date/Time] with the  $\blacktriangle$  /  $\blacktriangledown$  buttons, and press the  $\odot$  button.
	- Select the item's field with the  $\blacktriangleleft$  /  $\blacktriangleright$  buttons and adjust the value for the date and time with the  $\blacktriangle$  /  $\blacktriangledown$  buttons.
	- The time is displayed in 24-hour format.
	- After confirming all settings are correct, press the  $\circledcirc$  button.
- 5. To exit from the [Setup] menu, press the ▶ button.

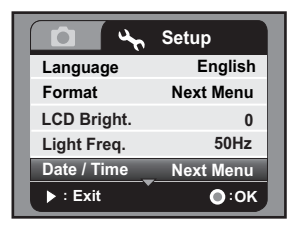

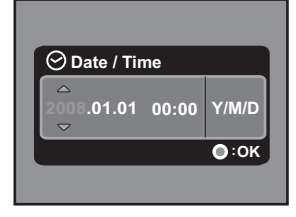

### **Choosing the Language**

Specify in which language menus and messages are to be displayed on the LCD monitor.

- 1. Press the **MENU** button.
- 2. Select [Setup] menu with the  $\blacktriangleright$  button.
- 3. Select [Language] with the  $\blacktriangle$  /  $\blacktriangledown$  buttons, and press the  $\odot$  button.
	- The Language setting screen will be displayed.
- 4. Select the displayed language with the  $\blacktriangle$  /  $\blacktriangledown$ buttons, and press the  $\circledcirc$  button.
	- $\blacksquare$  The setting will be stored.

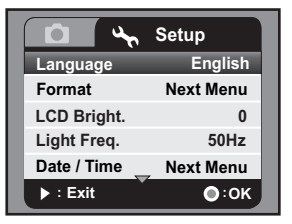

### **Formatting the Memory Card**

This utility formats the SD/SDHC memory card and deletes all stored images, video clips, and data.

- 1. Press the **MENU** button.
- 2. Select [Setup] menu with the  $\blacktriangleright$  button.
- 3. Select [Format] with the  $\blacktriangle$  /  $\blacktriangledown$  buttons, and press the  $\circledcirc$  button.
- 4. Select [Yes] with the  $\blacktriangle$  /  $\blacktriangledown$  buttons, and press the  $\odot$  button.
	- To cancel formatting, select [No] and press the **a** button. **Exit Exit**

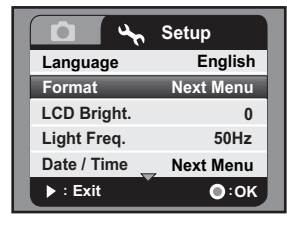

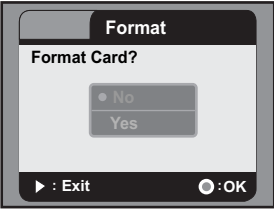

# **CAPTURE MODE**

Your digital video camera is equipped with a 2.36" TFT-LCD monitor to help you capture/playback images and video clips or adjust menu settings.

### **Recording Video Clips**

- 1. Press the  $\langle \cdot \rangle$  button until the digital video camera turns on.
	- The default mode is Video Mode.
- 2. Compose the image on the LCD monitor.
- 3. Press the  $\circledcirc$  button to start recording.
- 4. Press the  $\circledcirc$  button again to stop recording.
	- The recording time depends on the storage media size and the subject to be recorded.

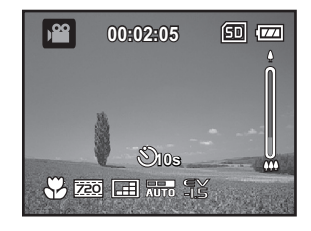

## **Capturing Still Images**

- 1. Press the  $(\cdot)$  button until the digital video camera turns on.
- 2. Press the **MODE** button or **c** button (camera mode quick key) to enter Capture Mode.
- 3. Compose the image on the LCD monitor.
- 4. Press the  $\circledcirc$  button to capture the image.

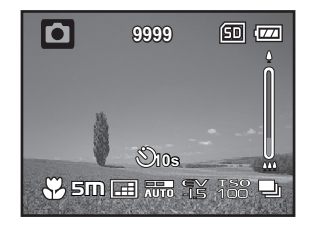

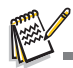

 If the access speed of your SD/SDHC memory card is not fast enough for recording video clips in the currently selected size, the recording will stop. In this case, select a video quality lower than the current one.

## **Using the Zoom Function**

This digital video camera is equipped with digital zoom. You may enlarge the subjects by pressing the  $\triangle$  button. While digital zoom can be a useful feature, the more an image is enlarged (zoomed), the more pixelated (grainier) the image will appear.

To capture a zoomed image/video clip, perform the following steps:

- 1. Compose the image on the LCD monitor.
	- **Press the**  $\triangle$  button to zoom in on the subject, and enlarge the subject on the LCD monitor.
	- **Press the 444 button to view a wider angle** of the image.
	- The status of digital magnification is displayed on the zoom status bar.
- 2. Press the  $\circledcirc$  button to capture the image/ video clip.

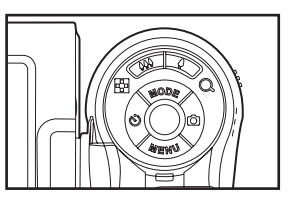

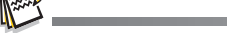

 $\blacksquare$  The zoom function may be activated as you record video clips.

# **Setting the Focus**

Images/Video clips may be captured by sliding the focus switch to set the focus modes:  $[\bullet]$  macro or  $[\bullet]$  normal mode.

- 1. Slide the focus switch to your desired focus mode.
- 2. Compose the image on the LCD monitor
- 3. Press the  $\odot$  button to capture the image/ video clip.

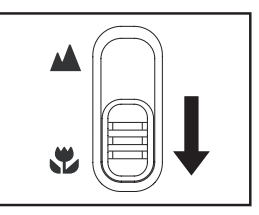

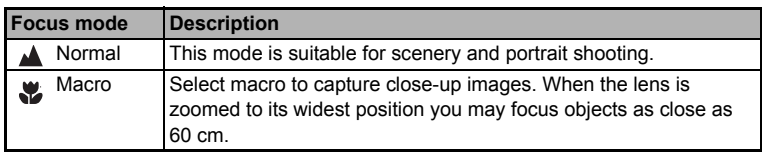

## **Setting the Self-Timer**

The self-timer may be used in situations such as group shots. When using this option, you should either mount the digital video camera on a tripod (recommended) or place it on a flat, level surface.

- 1. Press the  $\check{\cdot}$ ) button to select the self-timer setting.
- 2. Compose the image on the LCD monitor and press the  $\odot$  button.
	- The self-timer function is activated and begins to count down.
- 3. The image/video clip is captured after the preset time has elapsed.

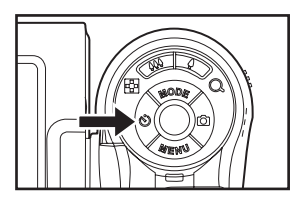

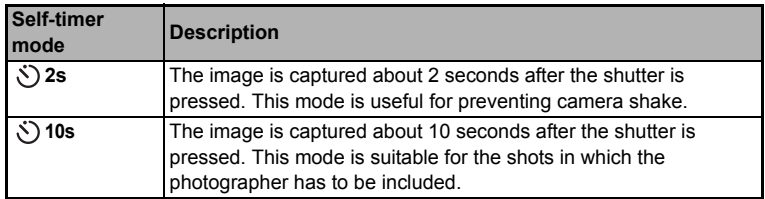

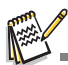

 After one image/video clip is taken, the self-timer mode is turned off. If you wish to take another shot using the self-timer, repeat the above steps.

# **PLAYBACK MODE**

### **Playing Back Video Clips**

- 1. Press the **MODE** button until **is** is displayed.
	- The last recorded image/video clip appears on the LCD monitor.
- 2. Select the desired video clip with the  $\blacktriangleleft / \blacktriangleright$ buttons.
- 3. Press the  $\circledcirc$  button to start video playback.
	- $\blacksquare$  To pause video playback, press the  $\textcircled{\tiny{\bullet}}$ button.
	- $\blacksquare$  To cancel pause, press the  $\textcircled{\tiny{\circ}}$  button again.
- 4. To stop video playback, press the  $\blacktriangledown$  button and return to the start of the video clip.

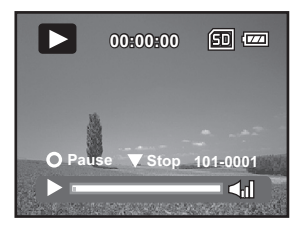

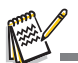

- Video clips cannot be displayed rotated or enlarged.
- To play back video clips on your computer, you may use Windows Media Player 9 with<br>additional H.264 Codec (H.264 Codec is free on the Internet) or Quick Time basic player (7.0 or
- above version). QuickTime basic player is available free of charge, compatible with Mac and Windows-computers and can be downloaded from the Apple web site at www.apple.com. For helps on using QuickTime Player, please refer to the QuickTime on-line help for more information.

### **Playing Back Still Images**

- 1. Press the **MODE** button until **in** is displayed. ■ The last recorded image/video clip appears
- on the LCD monitor. 2. Select the desired image with the  $\blacktriangleleft$  /  $\blacktriangleright$ buttons.
- 3. The images can be displayed in reverse or forward sequence with the  $\blacktriangleleft$  /  $\blacktriangleright$  buttons.
- 4. Press the  $\bigwedge$  /  $\bigcap$  button to adjust the zoom ratio. The magnification factor is displayed on the LCD monitor.
- 5. To view different portion of the images, press the  $\triangle$  /  $\triangledown$  /  $\triangle$  /  $\triangleright$  button to adjust the display area.

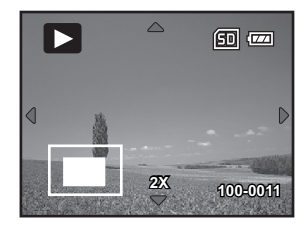

### **Playing Back Still Images/Video Clips on TV**

You can also playback your images on a TV screen. Before connecting to any devices, make sure to select NTSC / PAL system to match the video output system of the video equipment you are going to connect to the digital video camera, then turn all connected devices off.

- 1. Connect one end of the AV cable to the AV OUT1 terminal of the digital video camera.
- 2. Connect the other end to the AV input socket of the TV set.
- 3. Turn the TV and digital video camera on.
- 4. Playback the still images/video clips.
- 5. The method of operation is the same as playing back still images and video clips on the digital video camera.

### **Connecting the digital video camera to HDTV**

HD TV (High Definition Television) is a digital television broadcasting system with better resolution than traditional television systems. It can perform HD (720P) high resolution quality.

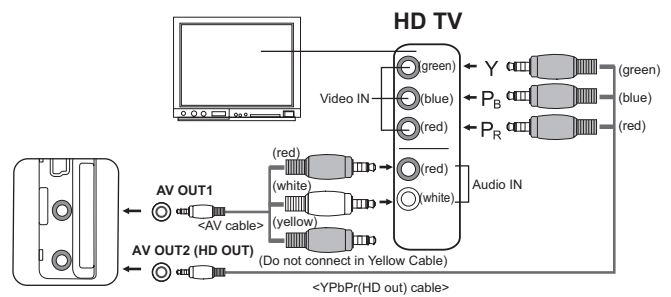

- 1. Connect one end of the YPbPr (HD out) cable into the (Video IN) port on the HDTV and the other end into the AV OUT2 (HD out) terminal of the digital video camera.
- 2. Connect one end of the AV cable into the (Audio IN) socket of the HDTV and the other end into the (AV OUT1) terminal of the digital video camera. (Do not connect the yellow connector to HDTV's AV-IN.)
- 3. Turn the TV and digital video camera on.
	- The video camera will auto detect and set the settings when the cables are connected.

## **Thumbnail Display**

This function allows you to view 6 thumbnail images on the LCD monitor simultaneously so you may search for a particular image/video clip.

- 1. Press the **MODE** button until **is** is displayed.
- 2. Press the  $444$ / $F$ , button.
	- 6 thumbnail images are displayed simultaneously.
- 3. Use the  $\blacktriangle$  /  $\blacktriangledown$  /  $\blacktriangle$  /  $\blacktriangleright$  buttons to move the cursor to select the image to be displayed at regular size.
- 4. Press the  $\odot$  button to display the selected image on full screen.

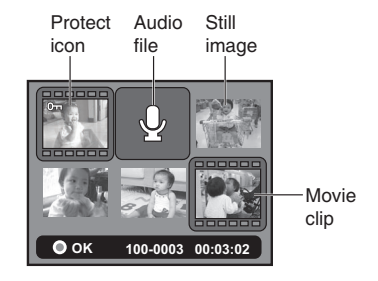

### **Slide Show Display**

The slideshow function enables you to play back your still images automatically in sequential order as a slideshow. This is a very useful and entertaining feature for reviewing captured images and for presentations.

- 1. Press the **MODE** button until **IF** is displayed.
- 2. Press the **MENU** button.
- 3. Select [Slide Show] with the  $\blacktriangle$  /  $\blacktriangledown$  buttons and press the  $\odot$  button.
- 4. Select the desired interval time with the  $\blacktriangle$  /  $\blacktriangledown$ buttons, and press the  $\odot$  button.
	- $\blacksquare$  The slide show starts.
	- $\blacksquare$  To stop the slideshow during playback, press the  $\nabla$  button.

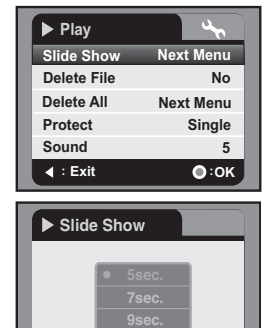

**: Exit : OK**

Video clips are displayed as images and will not be played back.

### **Delete File**

- 1. Press the **MODE** button until  $\boxed{\blacktriangleright}$  is displayed.
- 2. Select the file you wish to delete with the  $\blacktriangleleft$  /  $\blacktriangleright$ buttons.
- 3. Press the **MENU** button.
- 4. Select [Delete File] or [Delete All] with the  $\blacktriangle$  /  $\blacktriangledown$ buttons and press the  $\circledcirc$  button.
	- **Delete File]: Deletes the current file.**
	- **Delete All]: Deletes all files.**
- 5. Select [Yes] to delete. Select [No] to cancel.
- 6. Press the  $\circledcirc$  button to confirm.

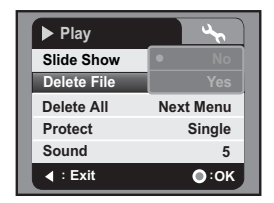

**EN-26**

## **Protecting Images**

Set the data to read-only to prevent images/video clips from being deleted by mistake.

- 1. Press the **MODE** button until **in** is displayed.
- 2. Select the image/video clip you wish to protect with the  $\blacktriangleleft$  /  $\blacktriangleright$  buttons.
- 3. Press the **MENU** button.
- 4. Select [Protect] with the  $\blacktriangle$  /  $\blacktriangledown$  buttons and press the  $\circledcirc$  button.
- 5. Select [Single], [Select], or [All] with the  $\blacktriangle$  /  $\blacktriangledown$ buttons, and press the  $\circledcirc$  button.
	- [Single]: Protects the current image/video clip.

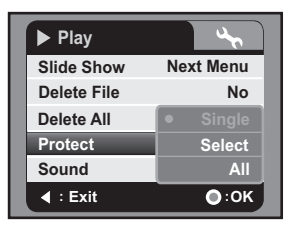

- [Select]: Select the images/video clips you wish to protect in thumbnail mode. Press the  $\triangle$  button to marked the selected images/video clips.
- **[All]: Protects all images/video clips.**
- 
- 6. Press the ◯ button.<br>■ Protection is applied to the selected images and the video camera returns to the previous menu mode.
	- The protect icon  $\mathbf{0}$ <sub>n</sub> is displayed with protected images.
- 7. To cancel protection, repeat steps 2 to 6 from above.
	- The removal of image protection is executed and the video camera returns to the previous menu mode.

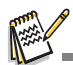

 Formatting an SD/SDHC memory card overrides protection, and deletes all images regardless of their protected status.

# **AUDIO MODE**

### **Recording Audio Files**

The digital video camera enables you to record and playback audio files anytime and anywhere.

- 1. Press the **MODE** button to enter Audio Mode.
- 2. Press the  $\circledcirc$  button to start audio recording.
	- $\blacksquare$  To pause recording, press the  $\textcircled{\tiny{\textcircled{\tiny{A}}}}$  button again.
	- $\blacksquare$  To stop recording, press the  $\nabla$  button.

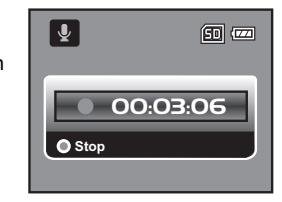

### **Playing Back Audio Files**

- 1. Press the **MODE** button until **ight** is displayed.
- 2. Press the  $\circledcirc$  button to begin playback.
	- $\blacksquare$  To pause, press the  $\odot$  button again.
	- $\blacksquare$  To stop playback, press the  $\nabla$  button.

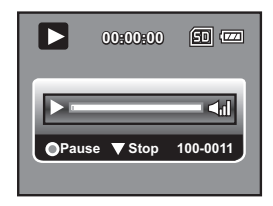

# **MENU OPTIONS**

### **Video Menu**

This menu is for the basic settings to be used when shooting video clips.

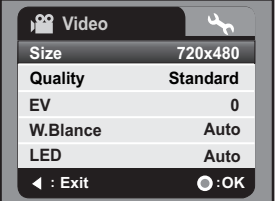

- 1. The default mode is Video Mode.
- 2. Press the **MENU** button.
- 3. Select the desired option item with the  $\blacktriangle$  /  $\blacktriangledown$  buttons, and press the  $\textcircled{\tiny{\textcircled{\tiny{b}}}}$  button to enter its respective menu.
- 4. Select the desired setting with the  $\blacktriangle$  /  $\blacktriangledown$  buttons, and press the  $\textcircled{\tiny{\circ}}$  button.
- 5. To exit from the menu, press the  $\triangleleft$  button.

#### **Size**

This sets the size of the video clips that will be captured.

- \* [  $\frac{1}{200}$  ] 1280 x 720
- \* [  $\overline{220}$  |  $720 \times 480$
- \* [ ]352 x 240

#### **Quality**

This sets the quality (compression) at which the image is captured.

- $*$  [ $\overline{\boxplus}$ ] Fine
- \* [  $\blacksquare$  ] Standard
- $*$  [ $\overline{\phantom{a}}$ ] Economy

### **EV**

Your digital video camera adjusts the exposure of each shot automatically. However, if the subject is very dark, or very bright, you may override the digital video camera's automatic exposure determination to make the subject brighter or darker. This is called EV compensation. The EV compensation can be adjusted from -1.8EV to +1.8EV.

#### **W.Balance**

This sets the white balance for a variety of lighting conditions and permits images to be captured that approach the conditions that are seen by the human eye.

- $*$   $\sqrt{ }$   $\frac{1}{4}$   $\sqrt{ }$  auto
- \* [  $\cdot$  ] Daylight
- \* [  $\sqrt{$  ] Tungsten
- \* [  $\mathbb{F}$  ] Fluoresc.1
- $*$  [ $\frac{1}{2}$ ] Fluoresc.2
- $*$  [ $\bigoplus$  ] Cloudy

#### **LED**

This sets whether the camera's LED lights are activated during usage.

- \* [Auto]: The LED lights will automatically turn on when recording video clips and turns off when the recording ends.
- \* [On]: The LED lights are turned on all the time during usage.
- \* [Off]: The LED lights are turned off all the time during usage.

## **Capture Menu**

This menu is for the basic settings to be used when capturing still images.

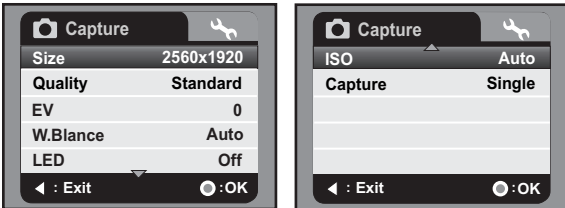

- 1. Press the **MODE** button or **C** button (camera mode quick key) to enter Capture Mode.
- 2. Press the **MENU** button.
- 3. Select the desired option item with the  $\blacktriangle$  /  $\blacktriangledown$  buttons, and press the  $\odot$  button to enter its respective menu.
- 4. Select the desired setting with the  $\blacktriangle$  /  $\blacktriangledown$  buttons, and press the  $\circledcirc$  button.
- 5. To exit from the menu, press the  $\triangleleft$  button.

### **Size**

This sets the size of the images that will be captured.

\* [8**m**]3264 x 2448 (FW interpolation)

- \* [5**m**]2560 x 1920
- \* [3**m**]2048 x 1536
- \* [1 **m**]1280 x 960
- \* [0.3**m**]640 x 480

### **Quality**

Refer to the section in this manual titled "Quality" in Video Menu for further details.

### **EV**

Refer to the section in this manual titled "EV" in Video Menu for further details.

### **W.Balance**

Refer to the section in this manual titled "W.Balance" in Video Menu for further details.

### **LED**

Refer to the section in this manual titled "LED" in Video Menu for further details.

### **ISO**

This sets the sensitivity for capturing images. When the sensitivity is raised (and the ISO figure is increased), photography will become possible even in dark locations, but the more pixelated (grainier) the image will appear.

\* Auto / 50 / 100 / 200 / 400

### **Capture**

This sets the shooting mode for capturing still images.

- \* [**Blank**] Single: Captures a single image.
- \* [ $\blacksquare$ ] Burst: Captures 3 images continuously.
- \*  $\overline{2}$  | AEB: Auto exposure bracketing capture mode.

### **Playback Menu**

In this menu, choose which settings are to be used for still image/video clip playback.

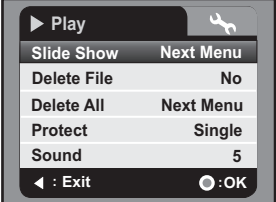

- 1. Press the **MODE** button until **in** is displayed.
- 2. Press the **MENU** button.
- 3. Select the desired option item with the  $\blacktriangle$  /  $\blacktriangledown$  buttons, and press the  $\textcircled{\tiny{\textcircled{\tiny{b}}}}$  button to enter its respective menu.
- 4. Select the desired setting with the  $\blacktriangle$  /  $\blacktriangledown$  buttons, and press the  $\oslash$  button.
- 5. To exit from the menu, press the  $\triangleleft$  button.

#### **Slide Show**

Refer to section in this manual titled "Slideshow Display" for further details.

#### **Delete File**

Refer to section in this manual titled "Deleting Still Images/Video Clips" for further details.

#### **Delete All**

Refer to section in this manual titled "Deleting Still Images/Video Clips" for further details.

#### **Protect**

Refer to section in this manual titled "Protecting Images" for further details.

#### **Sound**

This sets the sound volume. The adjustment range is from level 0 (soundless) to 5 (loudest).

### **Setup Menu**

This menu sets your digital video camera's operating environment.

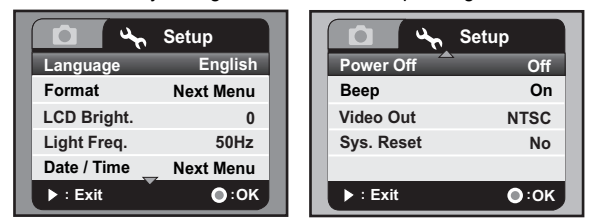

- 1. Press the **MENU** button.
- 2. Select the  $[Setun]$  menu with the  $\blacktriangleright$  button.
- 3. Select the desired option item with the  $\blacktriangle$  /  $\blacktriangledown$  buttons, and press the  $\circledcirc$  button to enter its respective menu.
- 4. Select the desired setting with the  $\blacktriangle$  /  $\blacktriangledown$  buttons, and press the  $\textcircled{\tiny{\circ}}$  button.
- 5. To exit from the menu, press the  $\blacktriangleright$  button.

#### **Language**

Refer to section in this manual titled "Choosing the Language" for further details.

#### **Format**

Refer to section in this manual titled "Formatting the Memory Card" for further details.

#### **Light Freq.**

The function allows to change the light frequency of environment to 60Hz or 50Hz.

- \* [60Hz]: the light frequency of environment is 60Hz
- \* [50Hz]: the light frequency of environment is 50Hz

### **LCD Bright.**

This sets the brightness of the LCD monitor screen. \* The adjustment range is from -5 to +5.

#### **Date/Time**

Refer to section in this manual titled "Setting the Date and Time" for further details.

#### **Power Off**

If no operation is performed for a specific period of time, the power to the digital video camera is automatically turned off. This feature is useful to reduce battery usage. \* Off / 1Min. / 3Min. / 5Min. / 10Min.

**EN-34**

### **Beep**

This sets whether or not to mute the startup sound, and the video camera sounds each time you press a button.

\* On / Off

### **Video Out**

Sets video compatibility with the equipment you are going to connect to the digital video camera. For YPbPr(HD out) Video out function, the video camera will auto detect and set the settings when the cable is connected.

\* [NTSC]: NTSC system

\* [PAL]: PAL system

### **Sys. Reset**

Returns all basic settings to the digital video camera's default settings. \* Yes / No

# **INSTALLING SOFTWARE PROGRAM**

- 1. Please make sure you have Windows Media Player 9 or QuickTime 7.0 installed onto your computer first.
- 2. Please install the Decorder program (available in the CD).
	- H.264 files may be played back with Windows Media Player 9. (Decorder is design for H.264 decode)

MP4/H.264 playback System Requirements:

- At least 512MB of RAM
- 64MB or higher video card
- Windows 2000 Service Pack 4 or XP or Vista 32 or Vista 64
- DirectX 9.0b or higher
- Audio format 48KHz HE-AAC or AAC

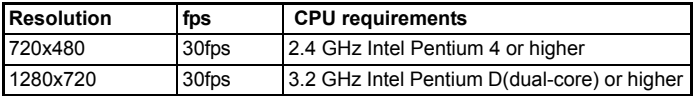

# **TRANSFERRING FILES TO YOUR COMPUTER**

### **System Requirement**

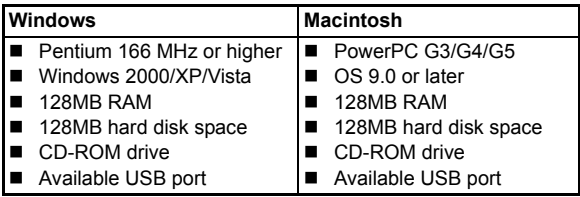

# **Downloading / Deleting Your Files via Computer**

- 1. Press the (1) button until the digital video camera turns on.
- 2. Connect one end of the USB cable to the USB terminal of the digital video camera.
- 3. Connect the other end of the USB cable to an available USB port on your computer.
- 4. From the Windows desktop, double click on "My Computer".
- 5. Look for a new "removable disk" icon.
	- This "removable disk" is actually the memory (or memory card) in your video camera. Typically, the video camera will be assigned drive letter "E" or higher.
- 6. Double click on the removable disk and locate the DCIM folder.
- 7. Double click on the DCIM folder to open it to find more folders.
	- Your recorded images, video clips and audio files will be inside these folders.
- 8. Copy and paste or drag and drop files to a folder on your computer.
- 9. To delete files, simply select the unwanted files and delete.

**Mac users:** Double-click the "untitled" or "unlabeled" disk drive icon on your desktop. iPhoto may automatically launch.

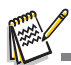

- Formatting the SD/SDHC memory card by computer (via USB connection) as NTFS file system, the stored data will be automatically deleted by the video camera.
- Do not format the SD/SDHC memory card as NTFS file system.

# **SPECIFICATIONS**

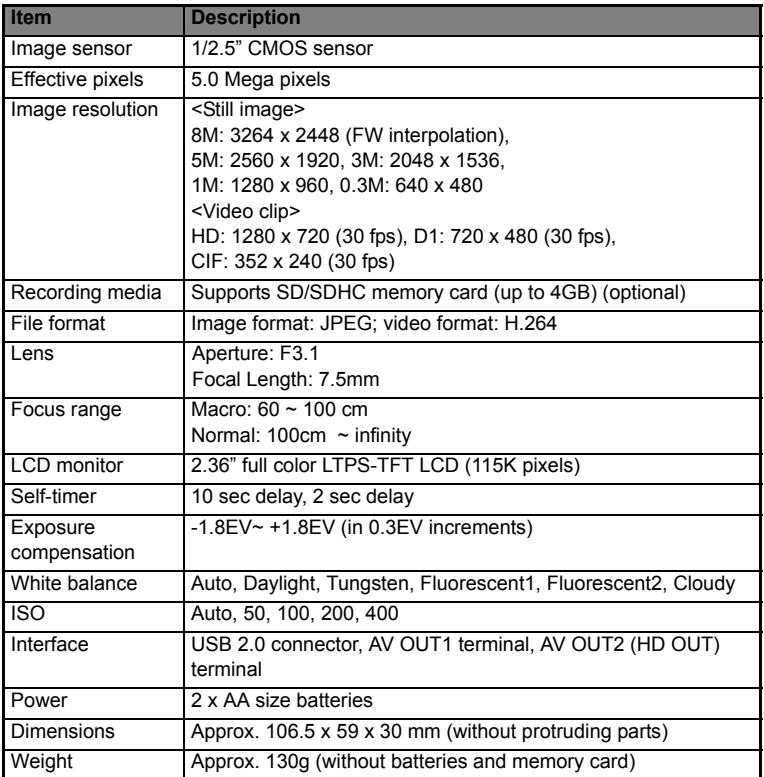

\* Design and specifications are subject to change without notice.

# **APPENDIX**

# **Troubleshooting**

Refer to the symptoms and solutions listed below before sending the digital video camera for repairs. If the problem persists, contact your local reseller or service center. 

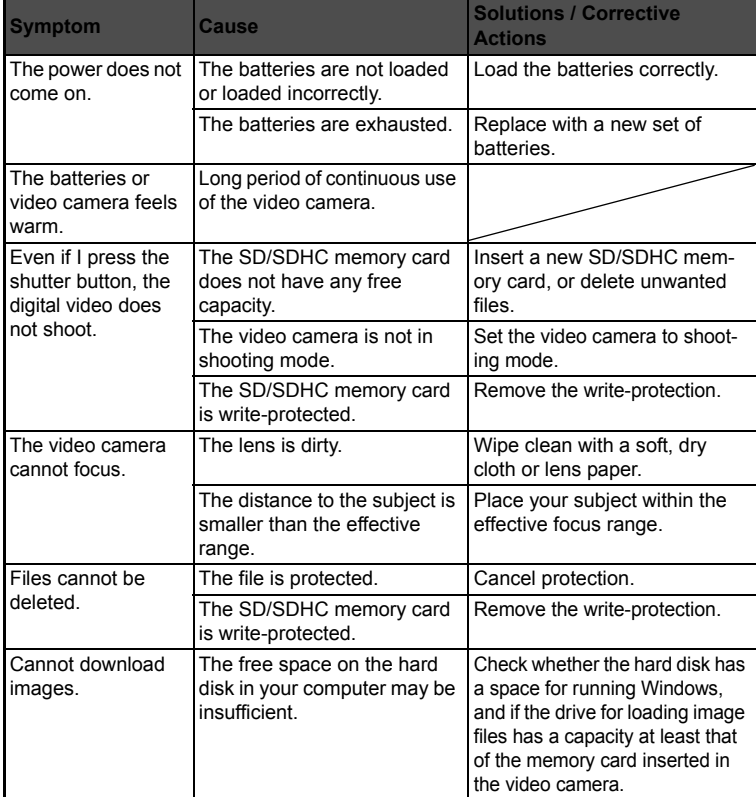

### **Customer care**

More information on the complete AgfaPhoto digital camera product range can be found at www.plawa.com

**Service & Repair (USA/ Canada):** 1-866 475 2605 www.plawausa.com

**Support Service (USA/ Canada)** Support-apdc@plawausa.com

#### **Service & Repair Hotline (EU):**

00800 752 921 00 (from a landline only)

**Service & Support Hotline (Germany):**

0900 1000 042 (1.49 euros/min. from a German landline only)

#### **Online Service / International contact:** support-apdc@plawa.com

#### **Manufactured by**

plawa-feinwerktechnik GmbH & Co. KG Bleichereistraße 18 73066 Uhingen Germany

AgfaPhoto is used under license of Agfa-Gevaert NV & Co. KG. Agfa-Gevaert NV & Co. KG. does not manufacture this product or provide any product warranty or support. For service, support and warranty information, contact the distributor or manufacturer. Contact: AgfaPhoto Holding GmbH, www.agfaphoto.com

## **Disposal of Waste Equipment by Users in Private Households in the European Union**

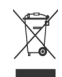

This symbol on the product or on its packaging indicates that this product must not be disposed of with your other household waste. Instead, it is your responsibility to dispose of your waste equipment by handing it over to a designated collection point for the recycling of waste electrical and electronic equipment. The separate collection and recycling of your waste equipment at the time of disposal will help to conserve natural resources and ensure that it is recycled in a manner that protects human health and the environment. For more information about where you can drop off your waste equipment for recycling, please contact your local city office, your household waste disposal service or the shop where you purchased the product.

# **FCC Compliance and Advisory**

This device complies with Part 15 of the FCC Rules. Operation is subject to the following two conditions: 1.) this device may not cause harmful interference, and 2.) this device must accept any interference received, including interference that may cause unsatisfactory operation. This equipment has been tested and found to comply with the limits for a Class B peripheral, pursuant to Part 15 of the FCC Rules. These limits are designed to provide reasonable protection against harmful interference in a residential installation. This equipment generates, uses, and can radiate radio frequency energy and, if not installed and used in accordance with the instructions, may cause harmful interference to radio communication. However, there is no guarantee that interference will not occur in a particular installation. If this equipment does cause harmful interference to radio or television reception, which can be determined by turning the equipment off and on, the user is encouraged to try to correct the interference by one or more of the following measures.

- Reorient or relocate the receiving antenna.
- $\blacksquare$  Increase the separation between the equipment and receiver.
- Connect the equipment to an outlet on a circuit different from that to which the receiver is connected.
- Consult the dealer or an experienced radio/TV technician for help.

Any changes or modifications not expressly approved by the party responsible for compliance could void the user's authority to operate the equipment. When shielded interface cables have been provided with the product or when specified additional components or accessories have elsewhere been designated to be used with the installation of the product, they must be used in order to ensure compliance with FCC regulations.